# CUYAHOGA COUNTY<br>BOARD OF ELECTIONS

### **VOTING EQUIPMENT | TROUBLESHOOTING GUIDE**

Thank you for your service and commitment to Cuyahoga County elections as an Election Day Worker. Your hard work and dedication during each election is critical to a successful Election Day.

The training you receive will equip you with the necessary skills to provide voters with a satisfactory voting experience. Your professionalism, knowledge, and pleasant interactions with each voter is what makes their voting experience great.

### Table of Contents

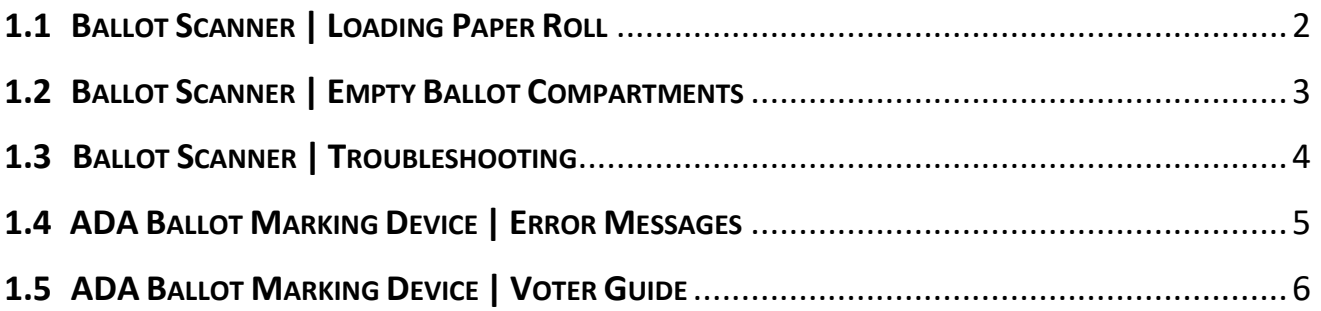

### <span id="page-1-0"></span>**1.1 BALLOT SCANNER | LOADING PAPER ROLL**

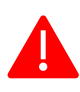

These steps **must** be completed on each Ballot Scanner Tuesday morning before plugging in the Ballot Scanners.

### **Open Printer Door**

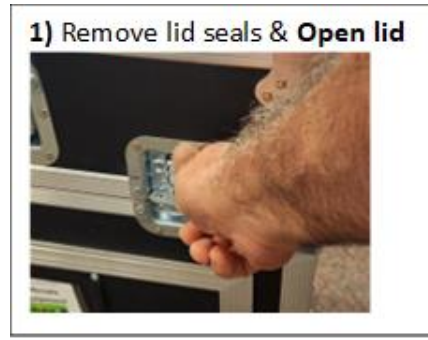

### **Load Paper Roll**

2) Pull open outer door.

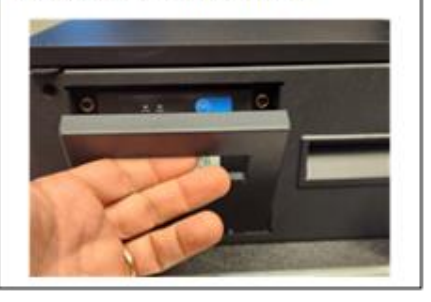

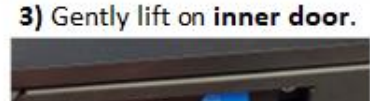

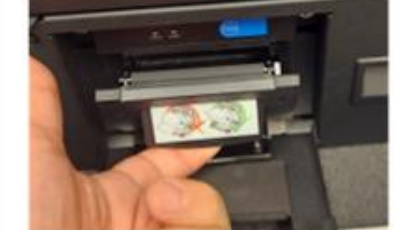

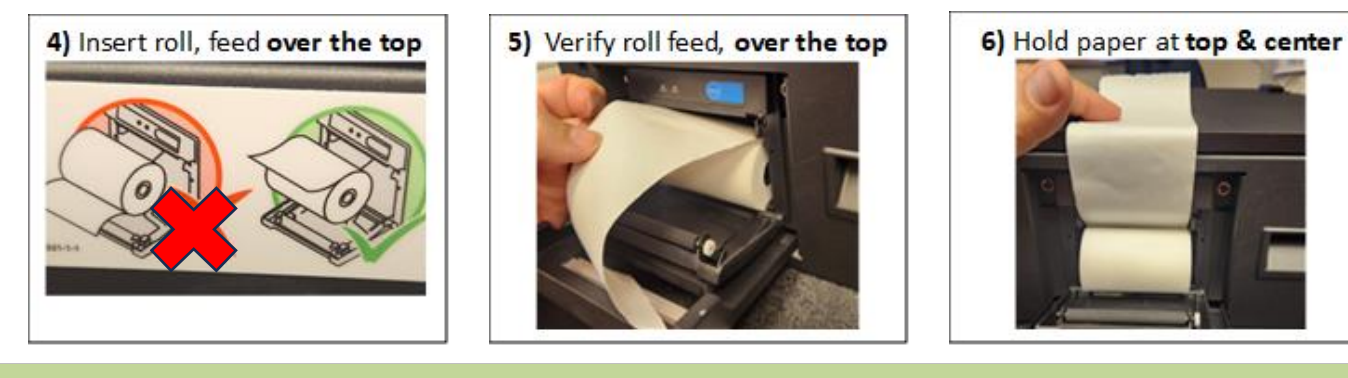

### **Close Printer Door**

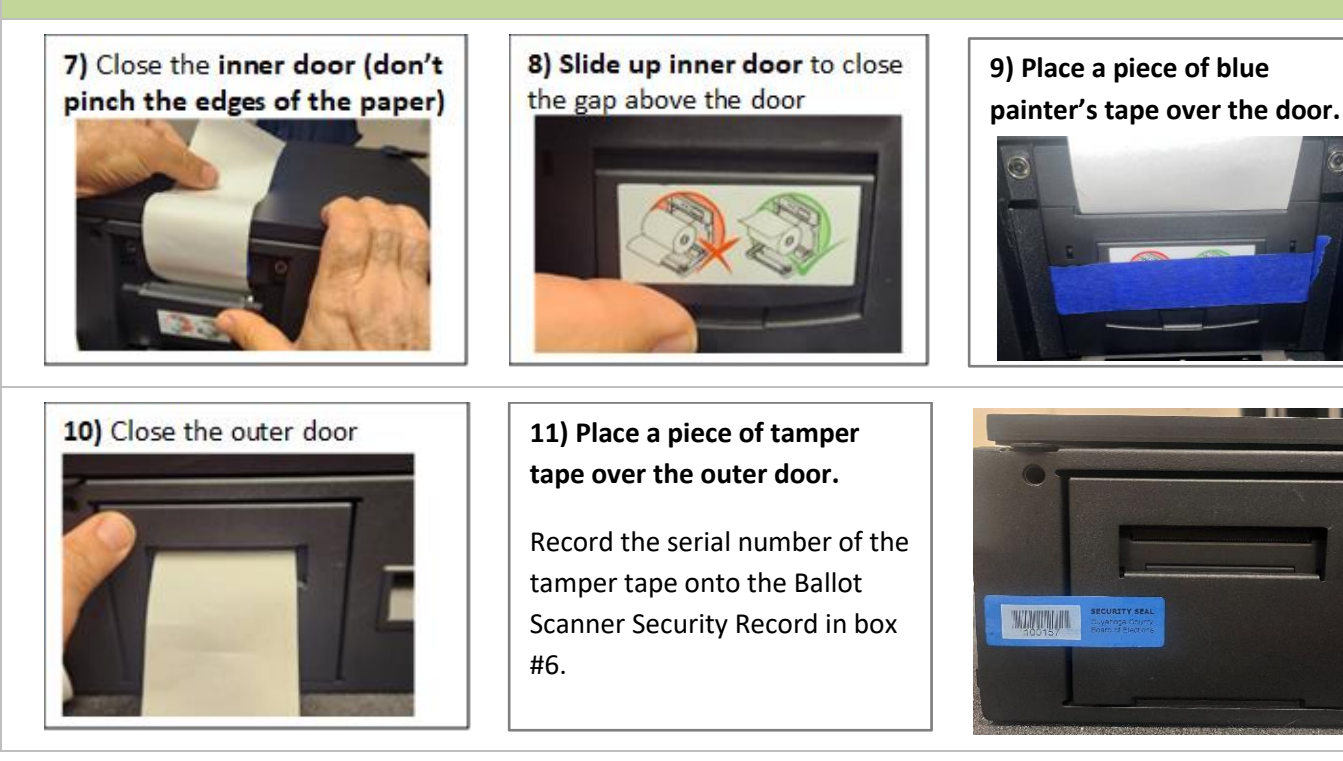

### <span id="page-2-0"></span>**1.2 BALLOT SCANNER | EMPTY BALLOT COMPARTMENTS**

**Scanner Team** = Two (2) Election Officials from **opposite political parties**. The following steps must be completed on all Ballot Scanners in your location at 2:00 p.m. on Election Day, or as necessary.

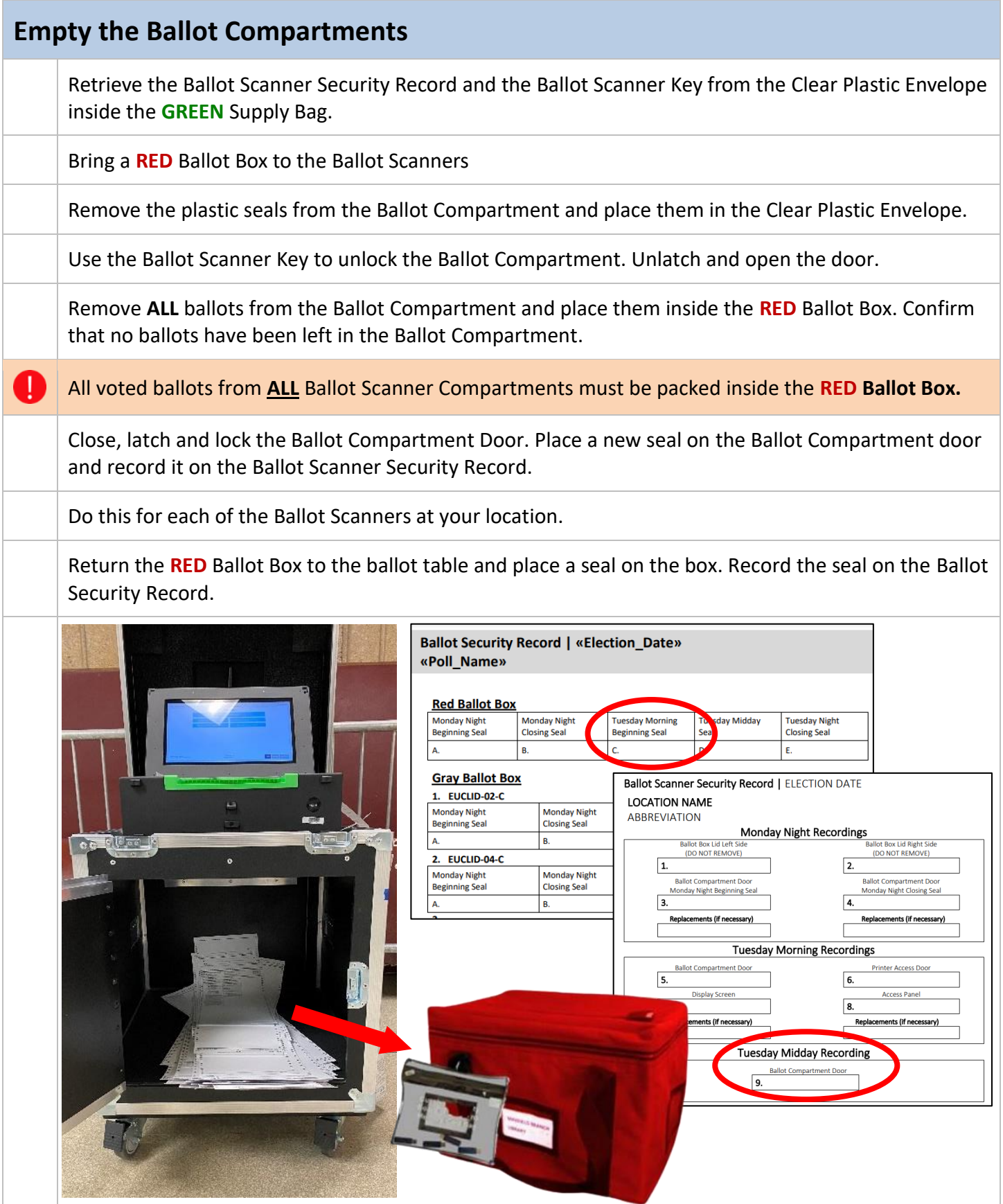

### <span id="page-3-0"></span>**1.3 BALLOT SCANNER | TROUBLESHOOTING**

### **PRINTER TROUBLE SHOOTING**

Open the Printer Access Door.  $\bullet$  Open the printer and remove the paper roll.

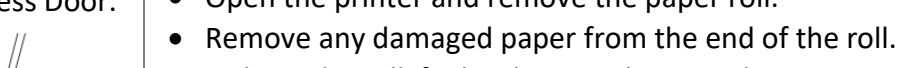

- Tighten the roll if it has become loose and return it to the printer with the printable surface facing upward.
- Close the Printer Access Door with the paper draped outside of the door.

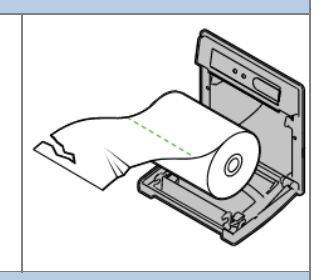

### **CLEARING A PAPER JAM**

In the event of a ballot jam, an error message will appear on the screen. If the ballot was NOT counted, make sure to retrieve the ballot and not let it fall into the Ballot Scanner Compartment.

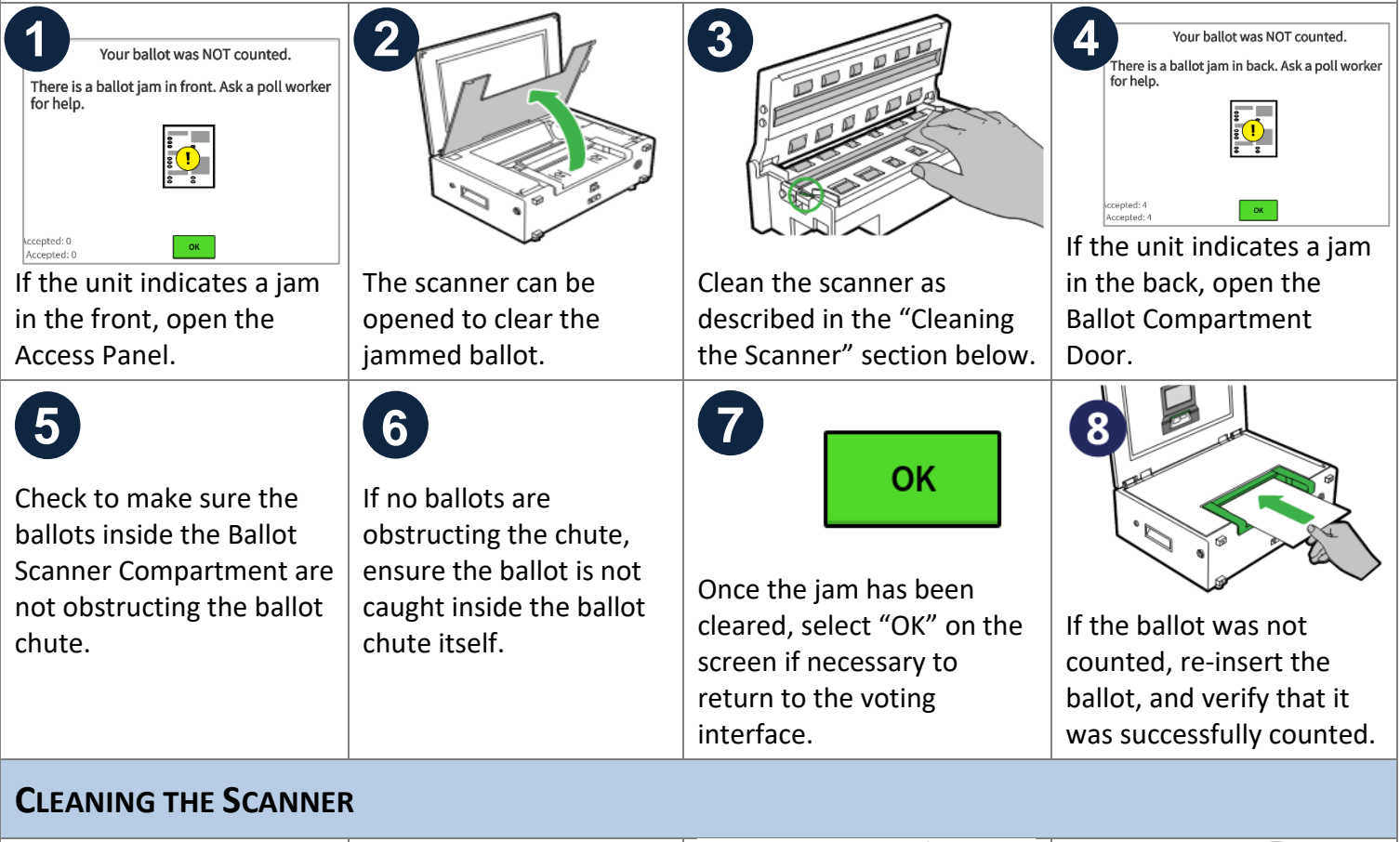

#### Unlock, unseal, and open the Access Panel to access the scanner. Lift the mirrored panel of the scanner. Clean both scanner lenses and all rollers thoroughly with 70% isopropyl alcohol. Be careful not to damage the metal or lenses. Hold the scanner open for 1-2 minutes or until the alcohol evaporates.

### <span id="page-4-0"></span>**1.4 ADA BALLOT MARKING DEVICE | ERROR MESSAGES**

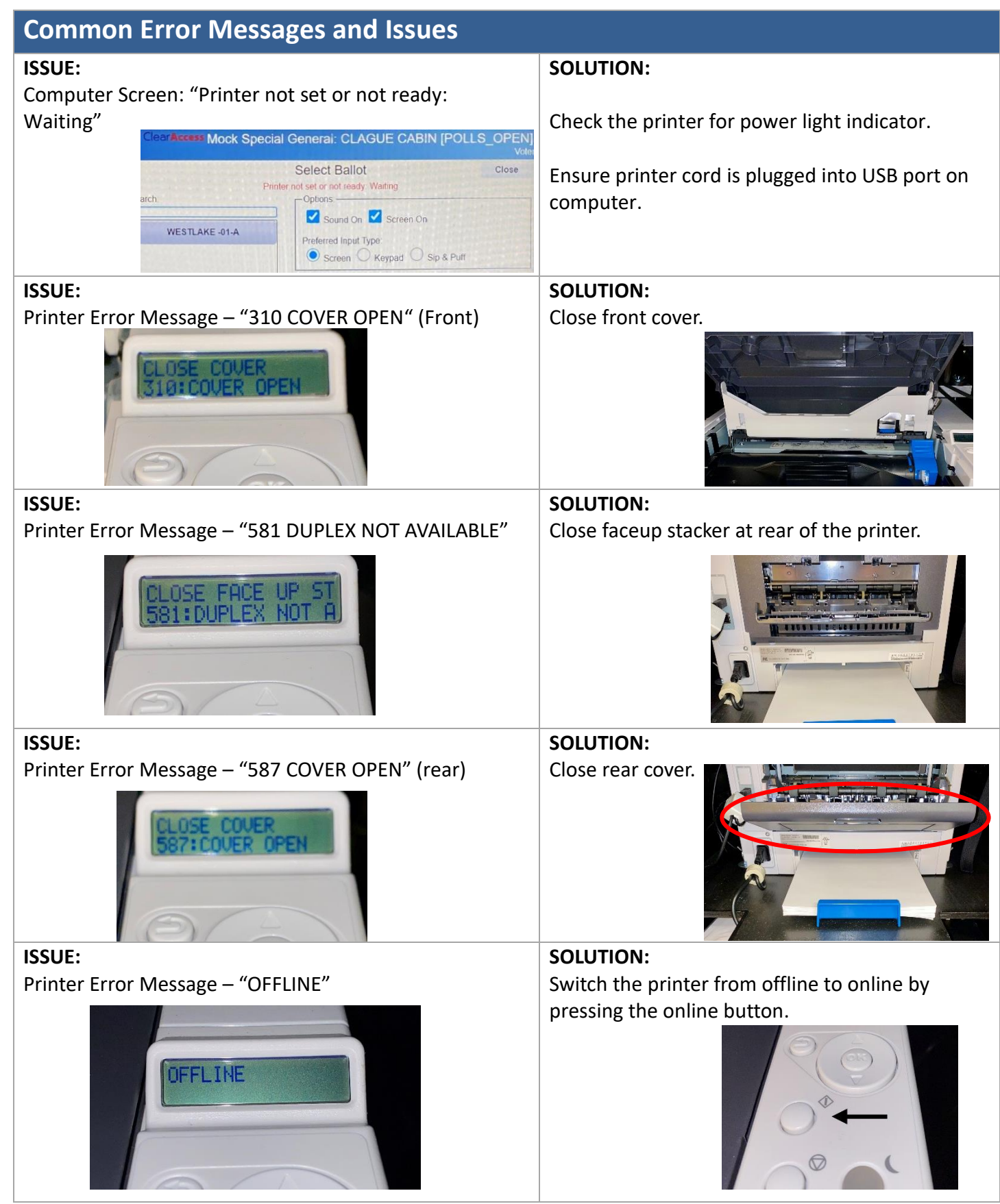

### <span id="page-5-0"></span>1.5 ADA BALLOT MARKING DEVICE | VOTER GUIDE

#### Marking a Ballot with the Touchscreen

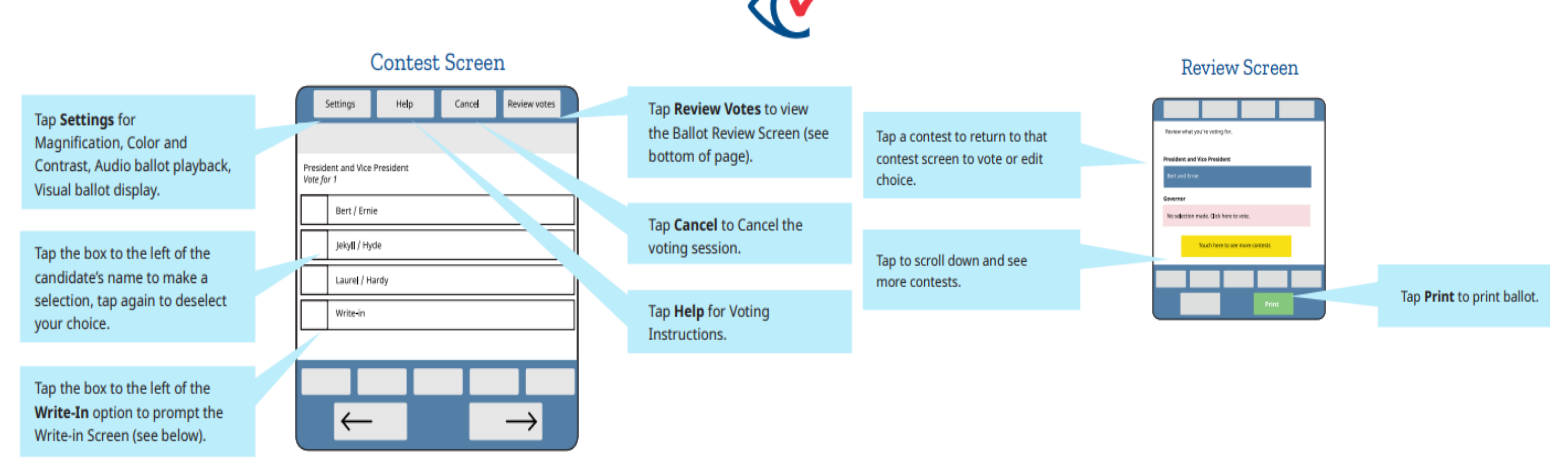

#### Marking a Ballot with the Sip

**TRI** 

Acc

Ma

Au

Vis

**SIN** Go

SIN

Ret

LO

(below)

to access the Write-in Screen

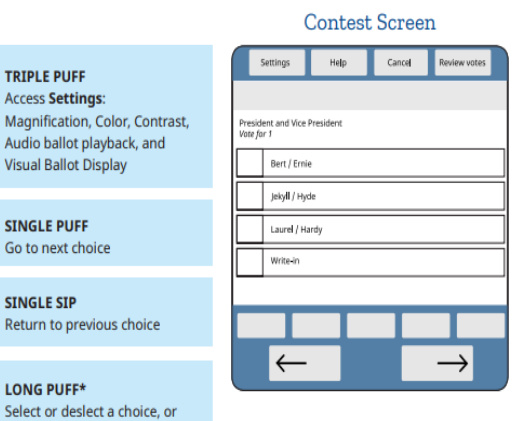

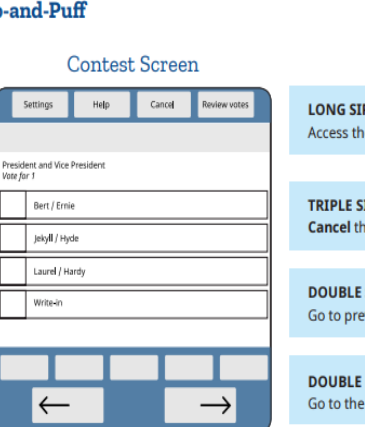

### e top menu

TP: he voting session

**SIP** evious contest

**PUFF** next contest

### **SINGLE PUFF** Scroll forward through

characters

**SINGLE SIP** 

**LONG PUFF\*** 

the ballot

and candidate list

Advance through the contest

Return to selected contest on

**SINGLE SIP** Scroll backward through characters

#### **Write-in Screen** Write-in a name for<br>President and Vice P

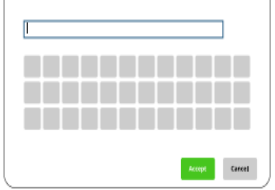

#### **DOUBLE PUFF** Accept letter and continue to next character

**LONG PUFF\*** Accept the Write-In candidate's name

### **Review Screen**

## .<br>Review what you're voting for. de Click b

**DOUBLE PUFF Print** the ballot

### **EZ Access Keypad**

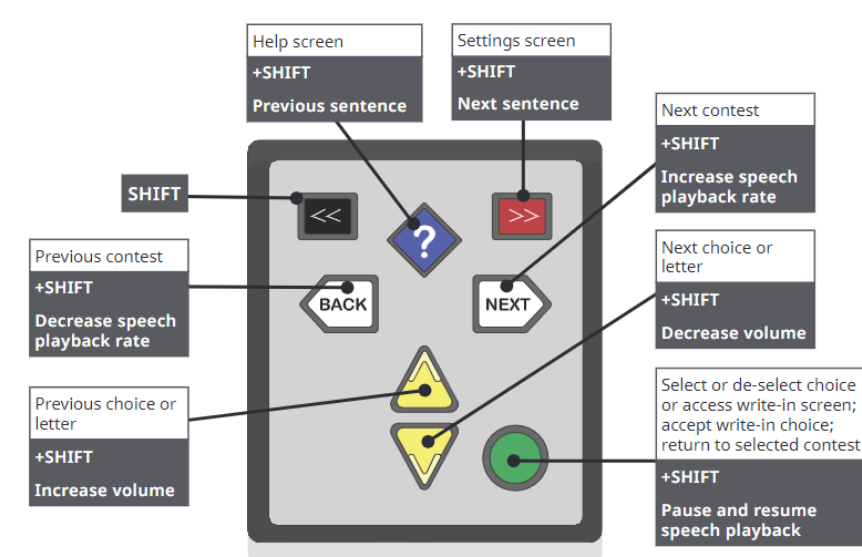